## **GUIDE D'UTILISATION DE L'APPLICATION DEMANDEPENSION – PROFESSIONNELS**

# Demandepension  $P_{\rm eff}$

## **TABLE DES MATIÈRES**

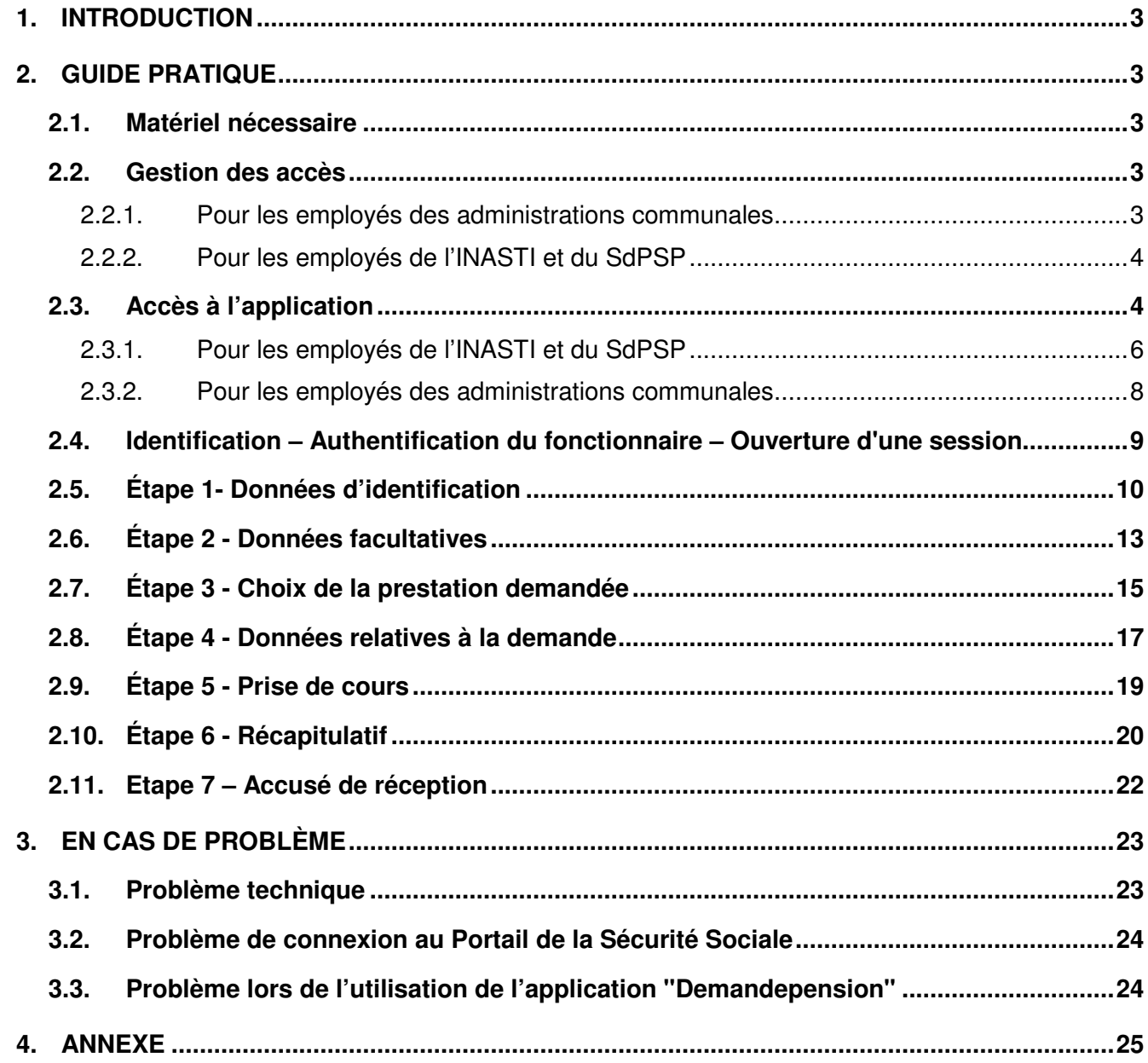

## **1. INTRODUCTION**

L'application "Demandepension" est un outil en ligne permettant aux fonctionnaires des administrations communales d'adresser une demande de pension à l'Institut National d'Assurances Sociales pour Travailleurs Indépendants (INASTI) et/ou à L'Office National des Pensions (ONP) et/ou au Service des Pensions du Secteur public (SdPSP) à partir d'un ordinateur personnel à condition que celui-ci dispose d'une connexion internet.

Elle est le fruit d'une volonté sans cesse plus forte exprimée par l'ensemble des membres et organisations de l'administration publique : se rapprocher sans cesse du citoyen afin de lui fournir un service personnalisé de très grande qualité.

L'application se veut très simple d'utilisation. Ce guide a par ailleurs été conçu afin de répondre aux moindres de vos questions et de vous conseiller au cours des quelques minutes qui seront nécessaires à l'introduction d'une demande de pension.

## **2. GUIDE PRATIQUE**

Ce guide pratique a pour objectif de vous guider dans l'utilisation de l'application "Demandepension" et de répondre aux éventuelles questions que vous pourriez vous poser au cours de son usage.

### **2.1. Matériel nécessaire**

Le matériel nécessaire pour accéder à l'application "Demandepension" est le suivant :

- un P.C. disposant d'une connexion Internet;
- le logiciel Adobe Acrobat Reader doit être installé; ce logiciel est fréquemment déjà installé; si ce n'était pas le cas, il est téléchargeable gratuitement depuis http://www.adobe.com/fr/products/reader/ pour la version française, http://www.adobe.com/nl/products/reader/ pour la version néerlandaise et http://www.adobe.com/de/products/reader/ pour la version allemande;
- le moyen de vous identifier c.-à-d. :
	- $\circ$  soit votre user-ID, votre mot de passe et un token fonctionnaire (il ne s'agit pas du même moyen d'identification que celui utilisé, par exemple, pour remplir la déclaration électronique d'impôts sur les revenus); si vous n'en disposez pas, ils peuvent être demandés à votre gestionnaire local, si vous êtes agent communal, ou à votre conseiller en sécurité, si vous êtes agent de l'INASTI;
	- o soit d'une carte d'identité électronique et son code PIN; dans ce cas, votre ordinateur doit disposer d'un lecteur de carte électronique.

### **2.2. Gestion des accès**

#### 2.2.1. Pour les employés des administrations communales

Les autorisations d'accès sont données par le gestionnaire local (désigné par le Bourgmestre) sous la surveillance du conseiller en sécurité de l'information du SPF Sécurité Sociale. Le gestionnaire local introduit dans l'UMAF (User Management Ambtenaar Fonctionnaire) les données d'identification (numéro national) et les droits individuels d'accès à l'application "Demandepension".

## 2.2.2. Pour les employés de l'INASTI et du SdPSP

Les autorisations d'accès sont données sous la surveillance du conseiller en sécurité de l'information de l'organisme auquel vous appartenez. Vos données d'identification (numéro national) et les droits individuels d'accès à l'application "Demandepension" seront introduits dans l'UMAF (User Management Ambtenaar Fonctionnaire).

## **2.3. Accès à l'application**

Pour les employés de l'INASTI, du SdPSP ainsi que pour les employés des administrations communales dont le réseau informatique est relié à l'EXTRANET de la Sécurité Sociale<sup>1</sup>, le Portail de la Sécurité Sociale peut être directement atteint via l'adresse suivante : https://professional.socialsecurity.be/.

Pour les employés des administrations communales dont le réseau informatique n'est pas relié à l'EXTRANET de la Sécurité Sociale<sup>2</sup>, le Portail de la Sécurité Sociale peut être directement atteint via l'adresse suivante : https://www.socialsecurity.be.

Il est à noter que ce site peut également être atteint de manière indirecte. En effet, l'ensemble des acteurs de la sécurité sociale belge (Office National des Pensions, Institut National d'Assurances Sociales pour Travailleurs Indépendants, Service des Pensions du Secteur Public) ont disposé sur leur site propre un certain nombre de liens redirigeant l'utilisateur vers le Portail de la Sécurité Sociale.

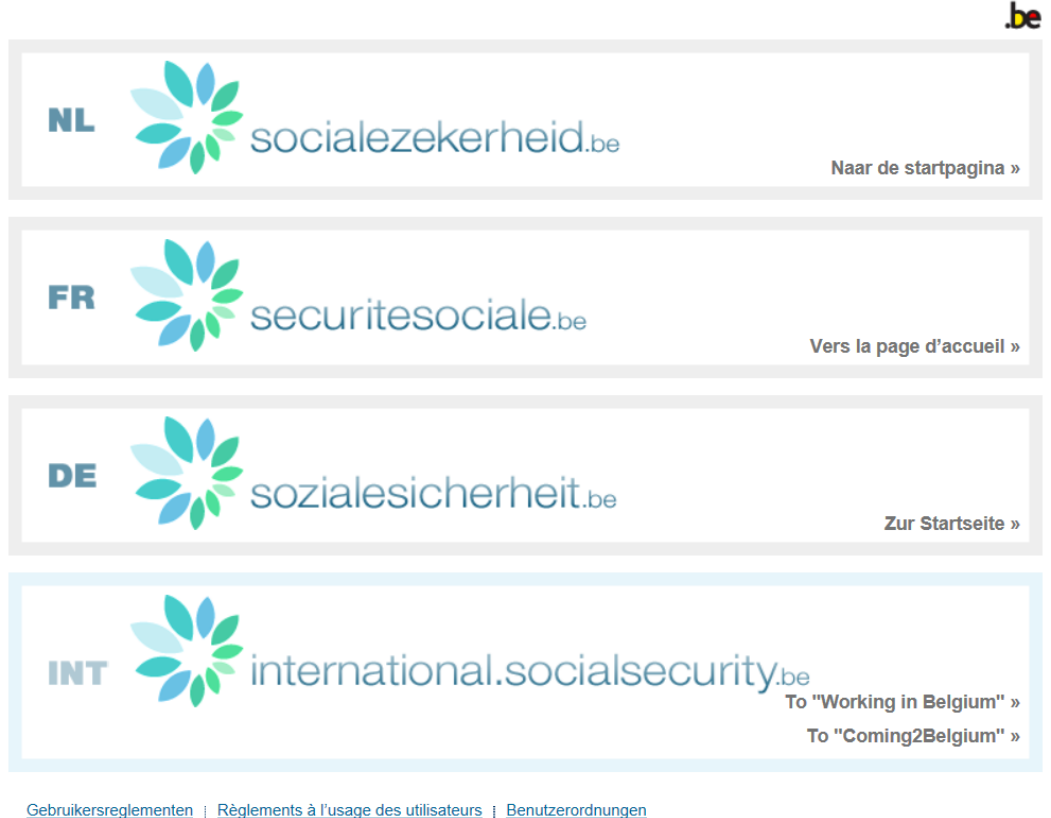

La page d'accueil du Portail se présente comme suit :

l.

<sup>&</sup>lt;sup>1</sup> L'accès à l'EXTRANET de la Sécurité Sociale conditionne votre utilisation de l'application "Demandepension". Dans le cas où votre réseau informatique est relié à l'EXTRANET, vous avez en effet la possibilité de vous connecter à l'application à l'aide de tokens ou de votre carte d'identité électronique. Dans l'autre cas, vous ne pouvez accéder à l'application qu'en utilisant votre carte d'identité

électronique.<br><sup>2</sup> L'accès à l'EXTRANET de la Sécurité Sociale conditionne votre utilisation de l'application "Demandepension". Dans le cas où votre réseau informatique est relié à l'EXTRANET, vous avez en effet la possibilité de vous connecter à l'application à l'aide de tokens ou de votre carte d'identité électronique. Dans l'autre cas, vous ne pouvez accéder à l'application qu'en utilisant votre carte d'identité électronique.

Choisissez la langue qui vous convient en cliquant sur la bannière associée.

Vous arriverez alors sur la page suivante :

nt de Page d'accueil | A propos de la Sécurité Sociale

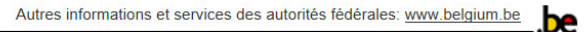

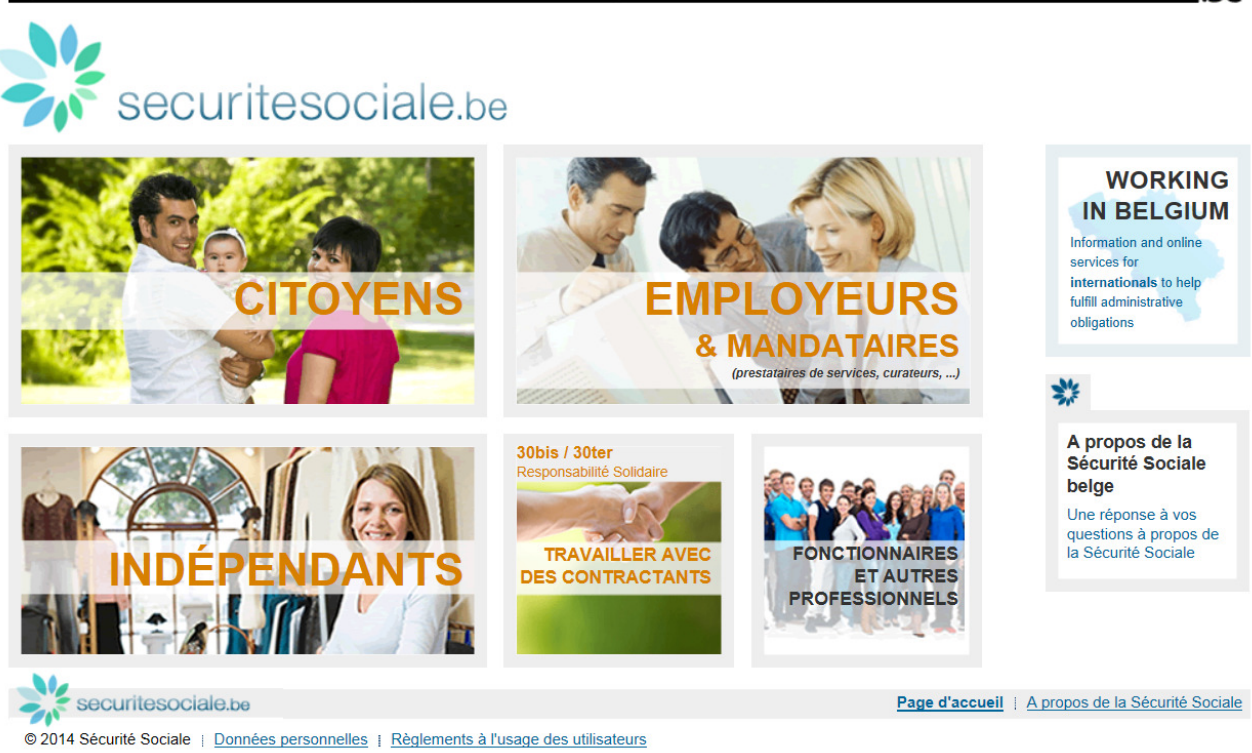

Étant considéré comme professionnel, vous devrez, pour accéder à l'application "Demandepension", cliquer sur "FONCTIONNAIRES ET AUTRES PROFESSIONNELS" :<br>Autres informations et services des autorités fédérales: <u>www.belgium.be</u>

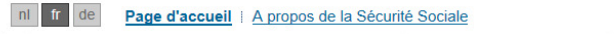

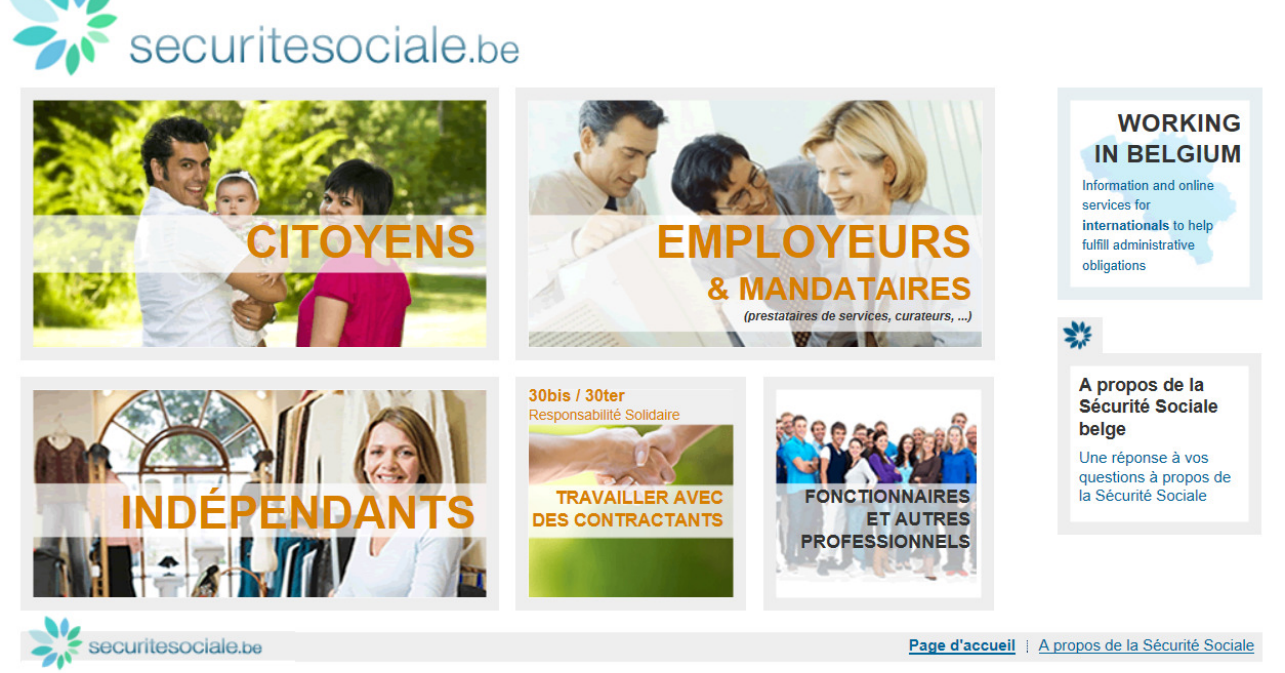

© 2014 Sécurité Sociale | Données personnelles | Règlements à l'usage des utilisateurs

La page d'accueil "professionnel" du Portail de la Sécurité Sociale s'affiche alors :

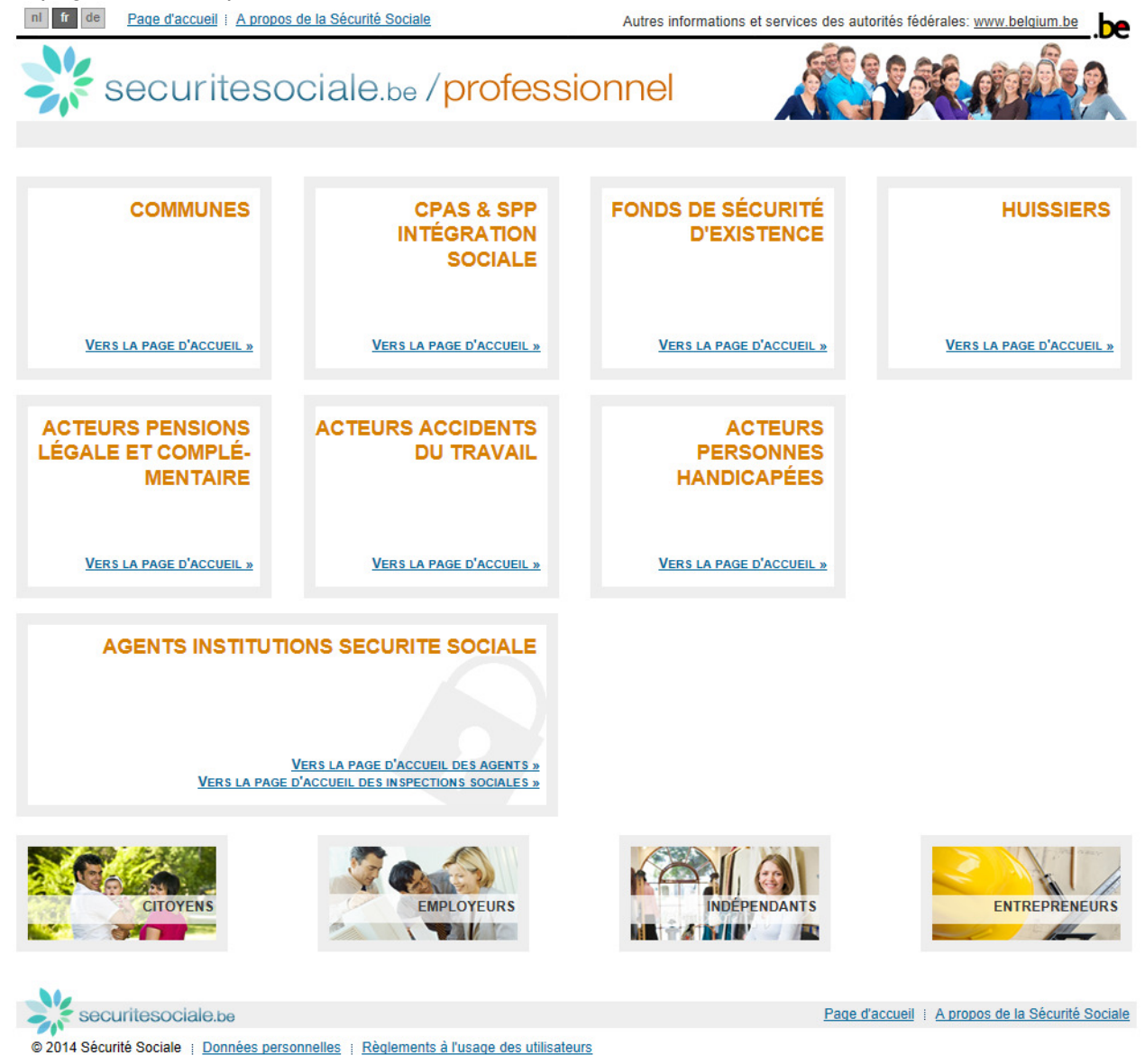

### 2.3.1. Pour les employés de l'INASTI et du SdPSP

Pour vous connecter à l'application "Demandepension", veuillez cliquer sur l'hyperlien "VERS LA PAGE D'ACCUEIL DES AGENTS" du cadre "AGENTS INSTITUTIONS SÉCURITÉ SOCIALE" :

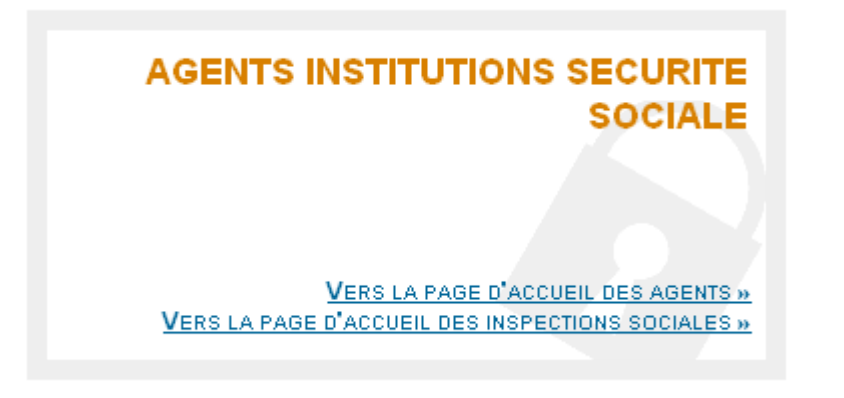

#### Vous arriverez sur l'écran suivant :

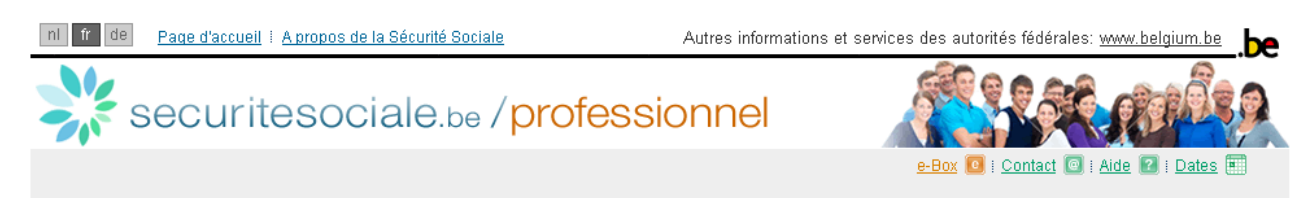

# Agents institutions sécurité sociale

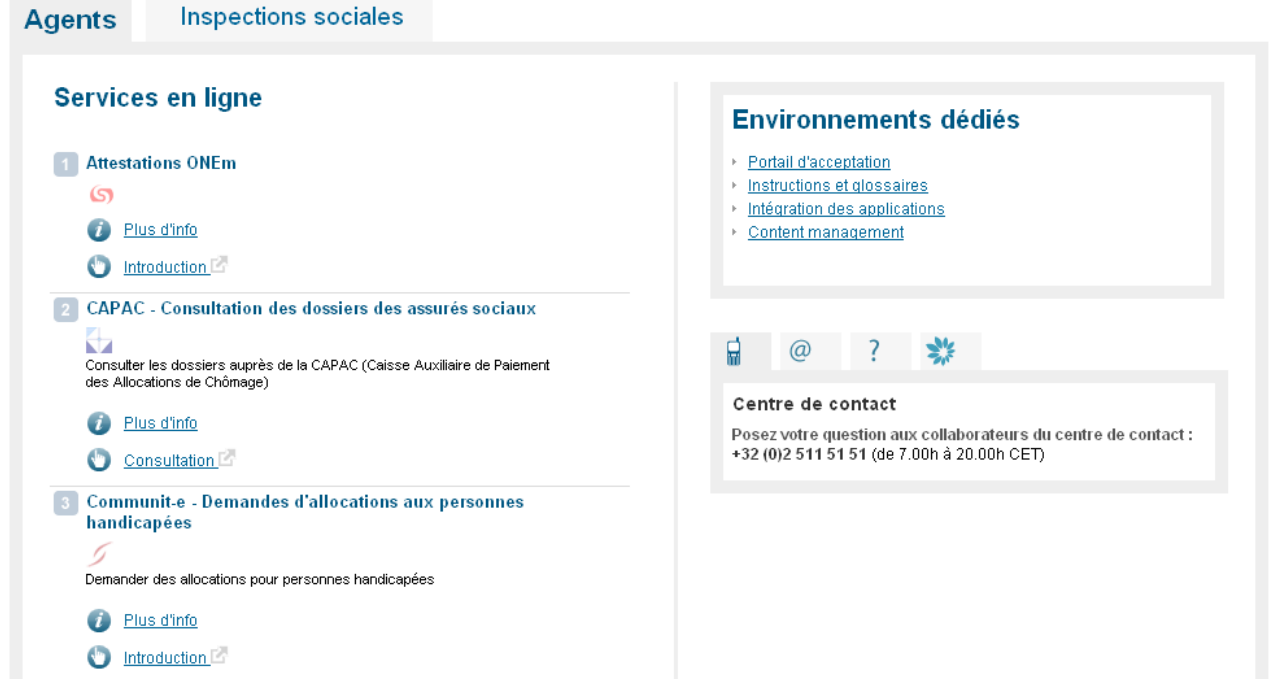

Cliquez ensuite l'hyperlien "Consultation" au niveau de la ligne "Demande de pension" :

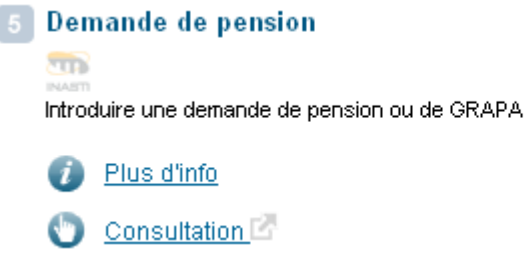

Remarques :

- votre identification pourra se faire à l'aide de "tokens fonctionnaires" ou bien de votre carte d'identité électronique et d'un lecteur dans le cas où l'ordinateur que vous utilisez est relié à l'EXTRANET de la Sécurité Sociale; les ordinateurs appartenant au réseau de l'INASTI et du SdPSP ont accès à l'EXTRANET de la Sécurité Sociale;
- en ce qui concerne les Inspecteurs, l'identification ne pourra se faire qu'à l'aide de "tokens fonctionnaires"; les lecteurs de carte ne fonctionnant pas sur vos ordinateurs portables.

## 2.3.2. Pour les employés des administrations communales

Pour vous connecter à l'application "Demandepension", veuillez cliquer sur l'hyperlien "VERS LA PAGE D'ACCUEIL " du cadre "COMMUNES" :

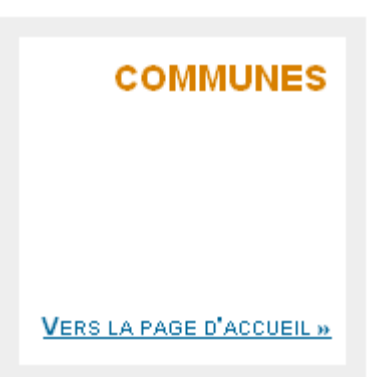

Vous arriverez sur l'écran suivant :

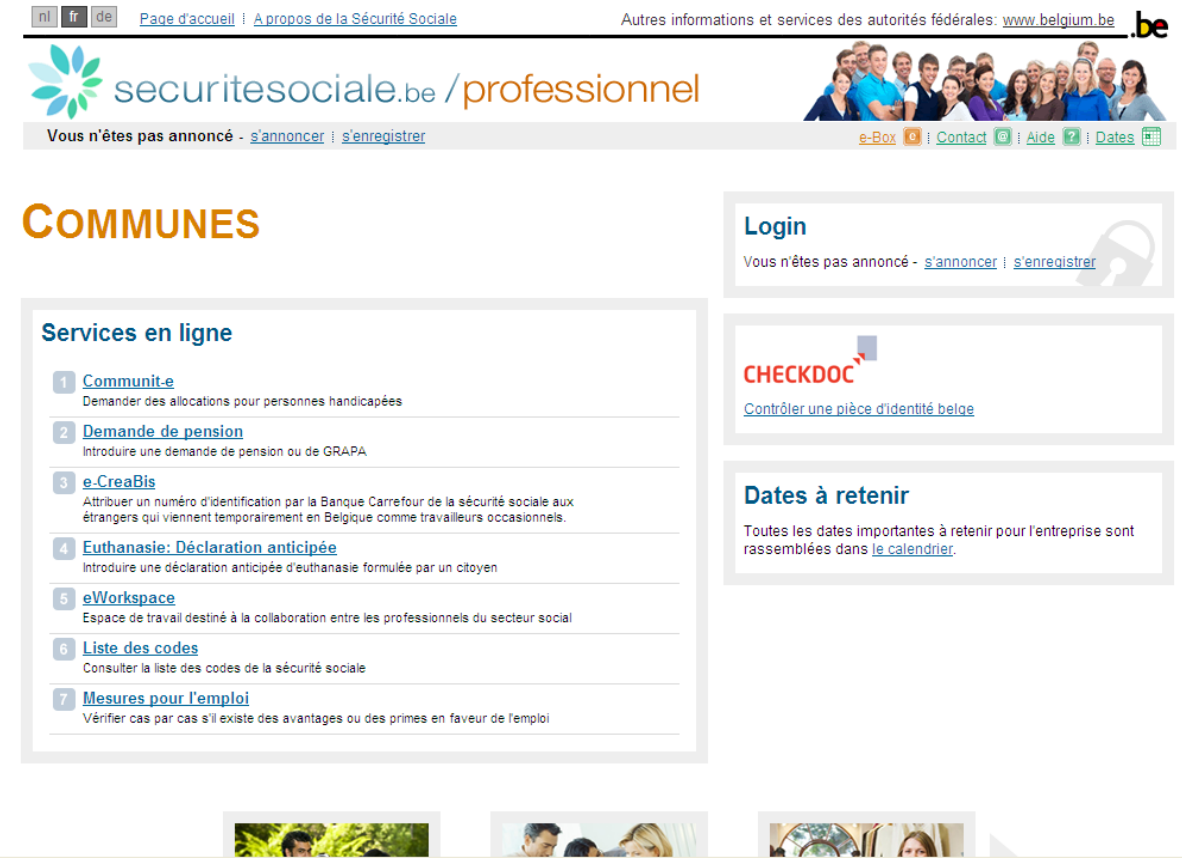

Cliquez ensuite sur "Demande de pension".

Il vous suffira ensuite de cliquer sur "Introduire une demande" et on vous demandera de vous identifier.

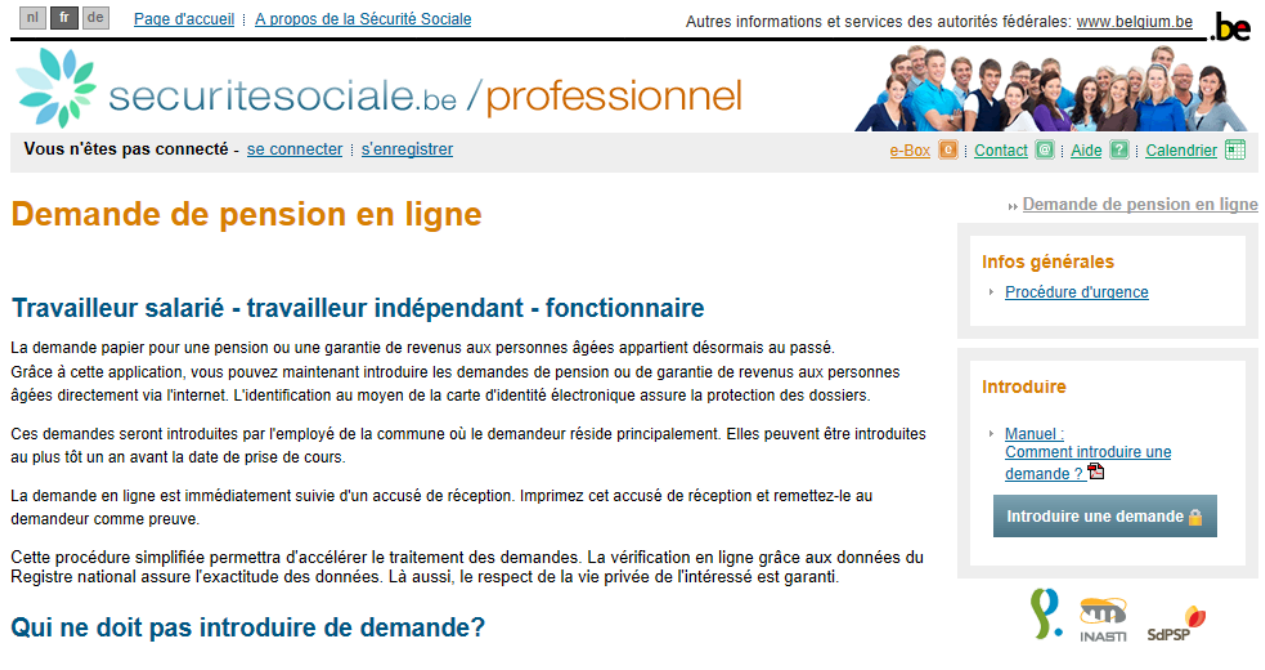

#### Travailleur salarié - travailleur indépendant

Si le demandeur a déjà reçu un accusé de réception et éventuellement une demande de renseignements, vous n'avez pas besoin d'introduire une nouvelle demande. Pour connaître l'état d'avancement de son dossier. l'intéressé peut s'adresser à nous

#### Remarque :

• il est possible que vous ne puissiez pas vous identifier à l'aide de "tokens fonctionnaires"; si ce cas de figure venait à se produire, cela signifierait que la commune pour laquelle vous travaillez n'est pas reliée à l'EXTRANET de la Sécurité Sociale; dans ce cas, vous pourrez vous connecter à l'application uniquement à l'aide de votre carte d'identité électronique et d'un lecteur de carte.

#### **2.4. Identification – Authentification du fonctionnaire – Ouverture d'une session**

A ce stade, il vous est loisible de vous identifier soit grâce à votre token, soit grâce à votre carte d'identité électronique :

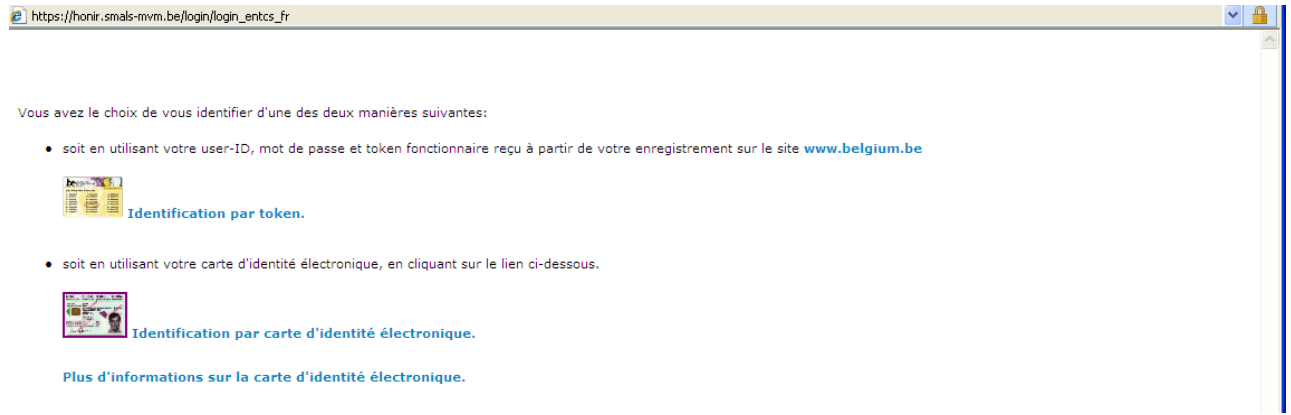

Suivant le moyen d'identification que vous choisirez, l'application vous guidera.

Il ne faut évidemment s'identifier qu'une seule fois par session. La connexion se coupera automatiquement lorsque le système est inutilisé durant plus d'une heure.

Pour des raisons de sécurité évidentes, il faudra veiller à :

- ne pas confier votre carte d'identité électronique, votre token et votre code à un tiers;
- ne pas confier une session ouverte à un tiers;
- clôturez votre session en cas d'absence.

Une fois identifié par le système, vous pouvez débuter l'introduction d'une demande de pension ou d'une demande de garantie de revenus aux personnes âgées.

### **2.5. Étape 1- Données d'identification**

L'écran lié à l'étape 1 se présente comme suit :

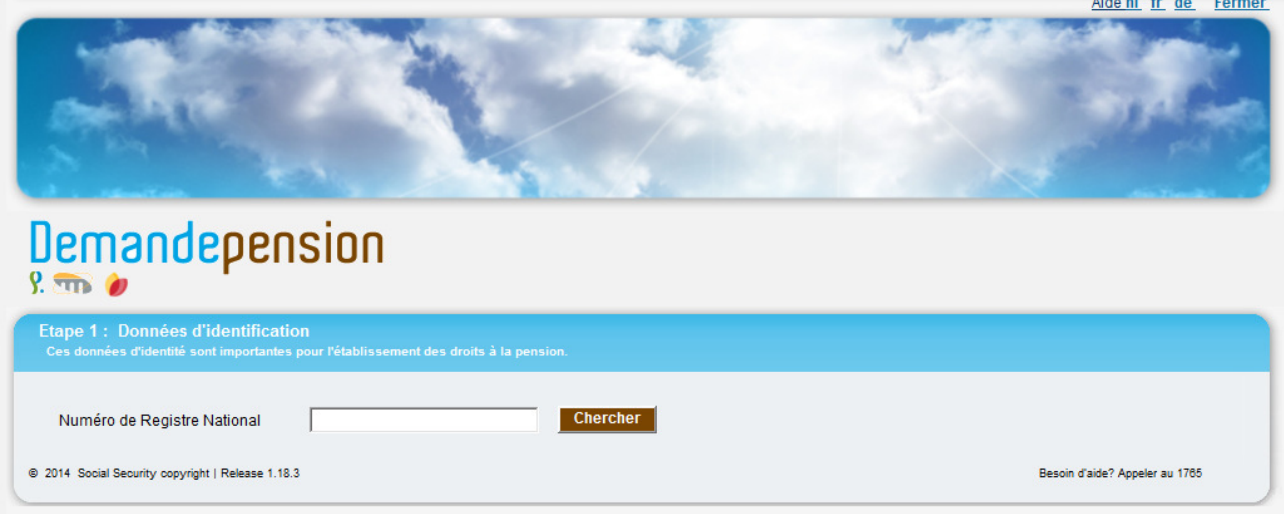

Il vous permet de rechercher un demandeur de pension sur base de son numéro de registre national (numéro NISS).

Une fois le demandeur identifié, le système affiche ses principales données d'identification, à savoir :

- son nom et prénoms;
- sa date de naissance;
- son adresse;
- son état civil (date du changement d'état civil, état civil, conjoint, date de naissance du conjoint, date de décès du conjoint, caractéristiques permettant d'indiquer si les deux personnes vivent à la même adresse).

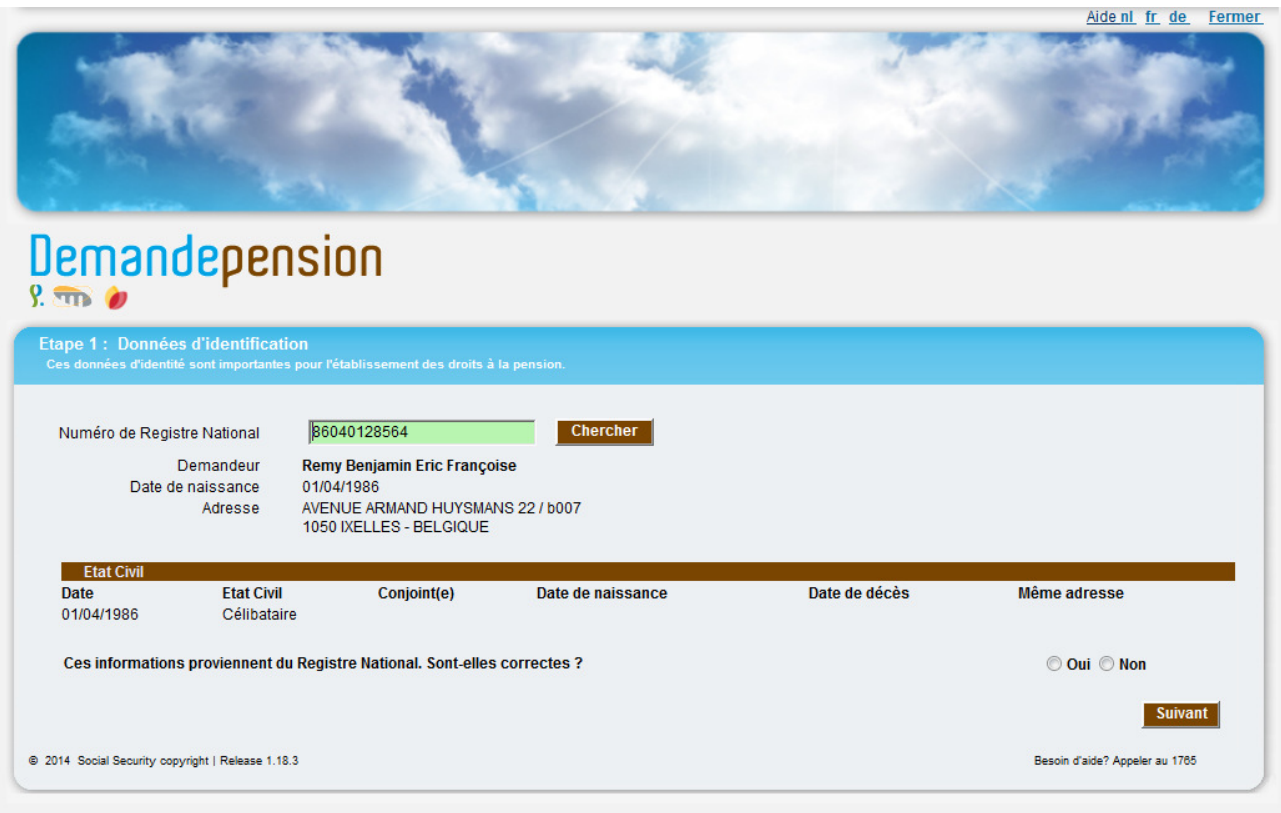

Remarque :

• en fonction du mode de connexion choisi (token citoyen ou carte d'identité électronique), le contenu associé à cette première page peut varier; ainsi, si vous vous connectez à l'aide de votre carte d'identité électronique, les données associées à l'état civil seront affichées; inversement, lorsque vous utiliserez votre token, il ne vous sera pas possible de visionner ces mêmes données.

Vous pouvez ensuite demander à l'intéressé si les données affichées sont correctes. Le demandeur atteste alors ou non de l'exactitude des données affichées. Il vous suffit alors de cocher la case correspondant à sa réponse.

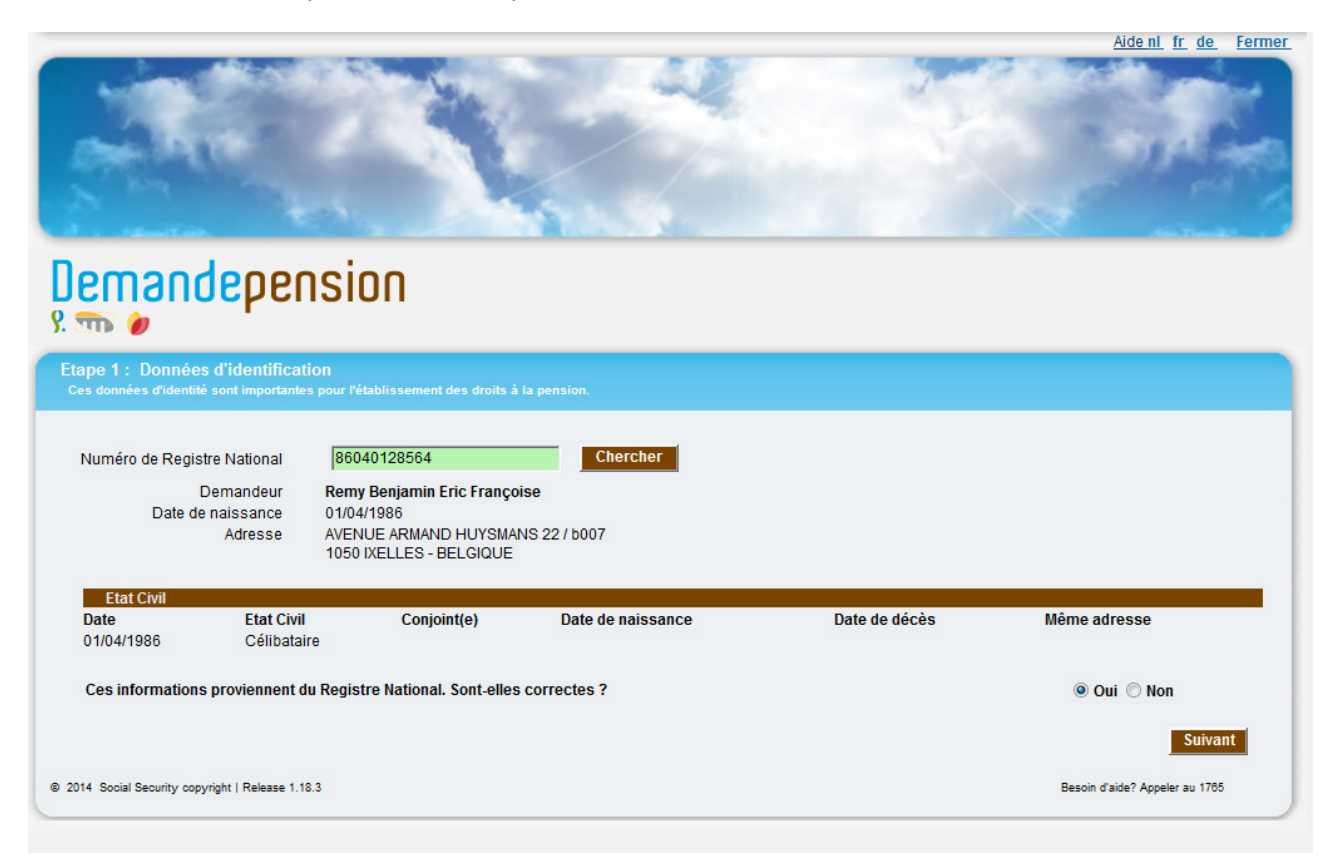

Dans le cas où le demandeur estime que les informations provenant du Registre National sont incorrectes, le message suivant apparaîtra en haut de l'écran :

Vous signalez que des données d'identification sont incorrectes. Ces données étant importantes pour la validité de la décision, nous vous recommandons de The prendice LE PLUS RAPIDEMENT POSSIBLE contact avec votre administration communale. Vous pouvez toutefois poursuivre l'introduction de votre demande de pension.

Même lorsque les données sont incorrectes, la demande peut se poursuivre. Une nouvelle demande ne devra pas être réintroduite une fois les corrections apportées au Registre National.

Remarques :

- certains états civils moins fréquents ne sont pas pris en compte par l'application; c'est notamment le cas du mariage putatif ou de la répudiation; si ce cas venait à se présenter, vous seriez directement averti que cet état civil n'est pas pris en compte;
- l'application ne permet pas d'adapter les données d'identification lorsqu'une erreur a été détectée par le demandeur; le fait de déclarer les données incorrectes entraînera l'apparition d'un message enjoignant au demandeur de contacter son administration communale afin de les faire corriger sous peine d'un calcul incorrect ou frauduleux.

Le bouton **Suivant** permet de passer à la 2<sup>ème</sup> étape.

## **2.6. Étape 2 - Données facultatives**

Cet écran permet l'introduction de données facultatives qui n'émanent pas du Registre National :

- un numéro de téléphone fixe, un numéro de téléphone portable, une adresse Email pour une communication éventuelle avec le demandeur ou son représentant ;
- le nom et l'adresse d'un administrateur provisoire ou du tuteur d'un orphelin s'il en existe un .

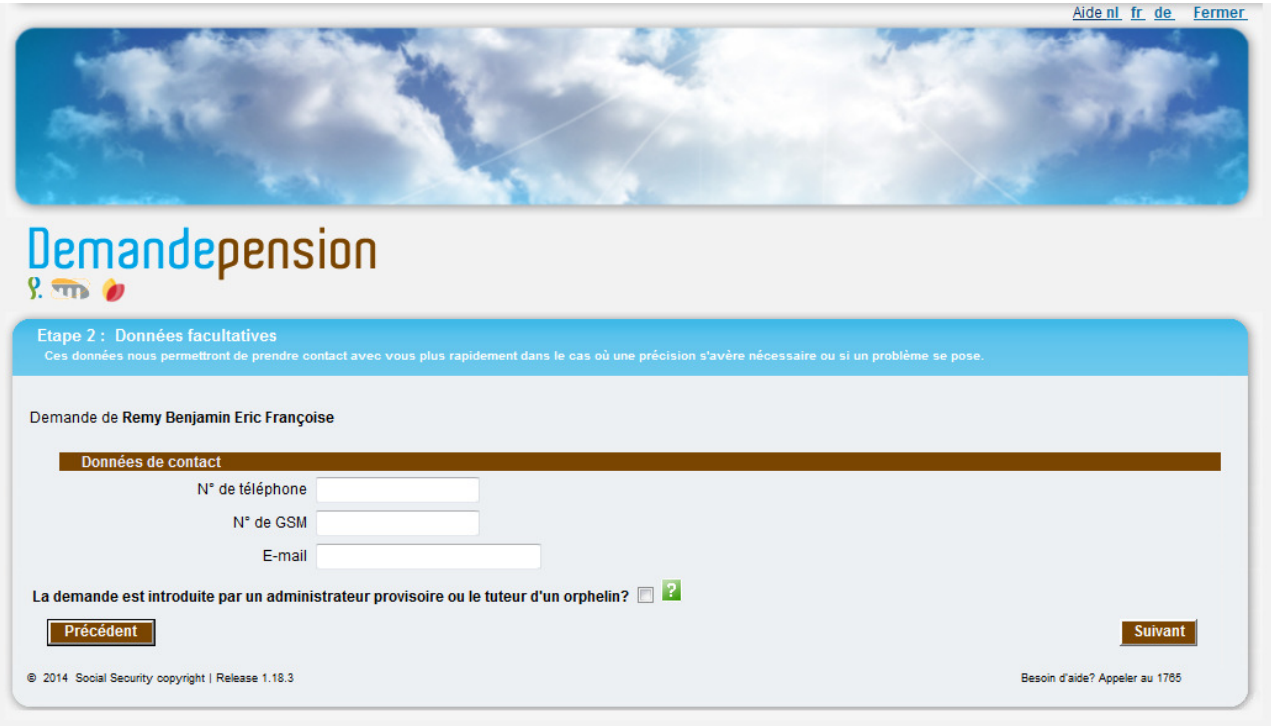

Étant par essence facultatives, ces zones ne doivent pas être obligatoirement remplies.

Dans le cas où la demande est introduite par un administrateur provisoire ou le tuteur d'un orphelin, l'écran se présente comme suit :

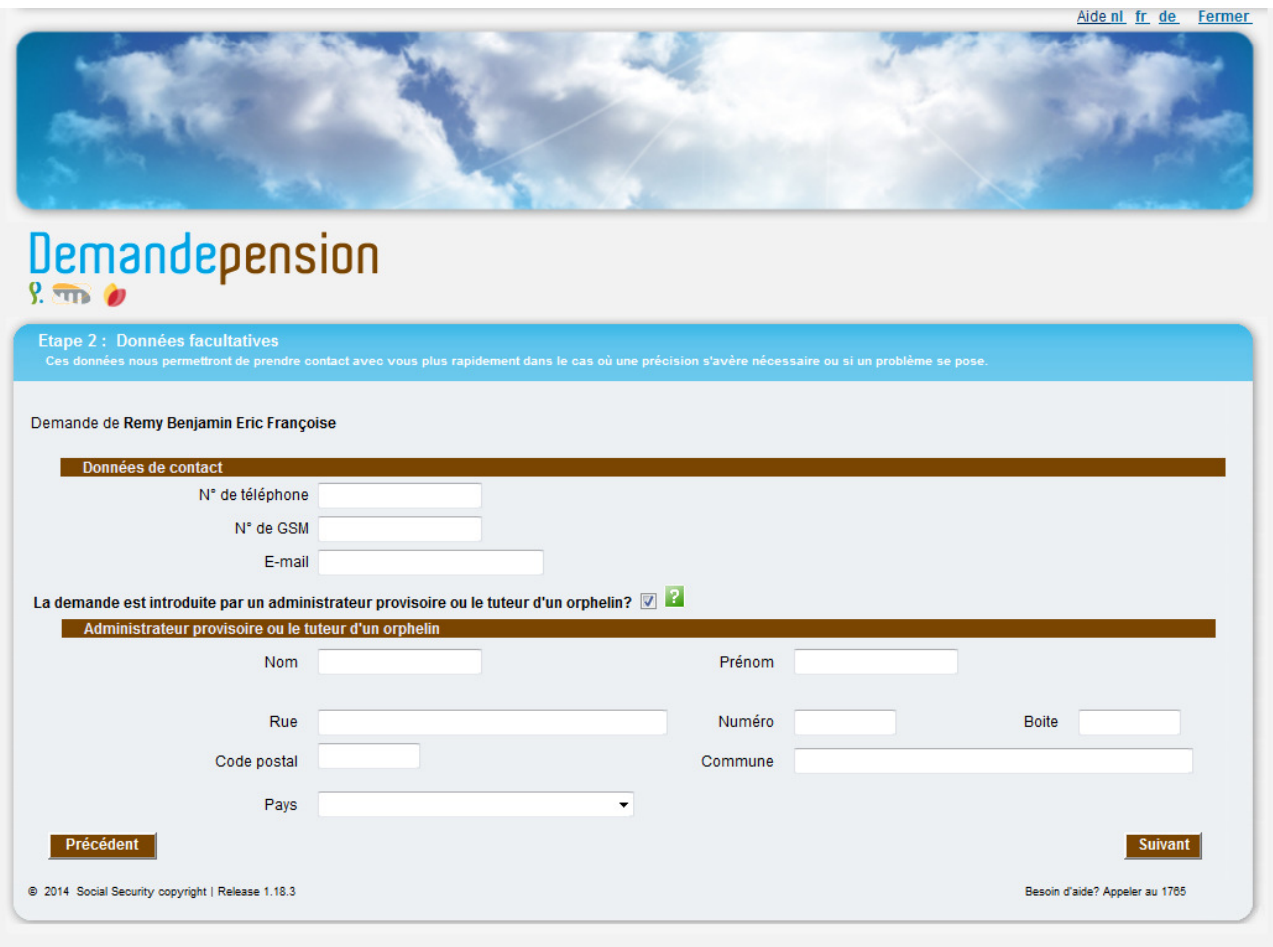

Remarque :

• une première aide est directement disponible dans l'écran via les bornes vertes comprenant un point d'interrogation; en cliquant sur ces dernières, vous obtiendrez une description d'un point particulier de l'écran, par exemple :

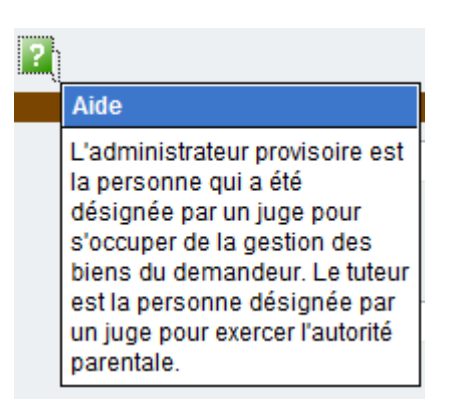

Le bouton **Suivant** permet de passer à la 3<sup>ème</sup> étape.

## **2.7. Étape 3 - Choix de la prestation demandée**

Ce nouvel écran vous permet de choisir, à la demande de l'intéressé, entre un examen des droits à la pension ou un examen de la Garantie de Revenu aux Personnes Âgées (GRAPA).

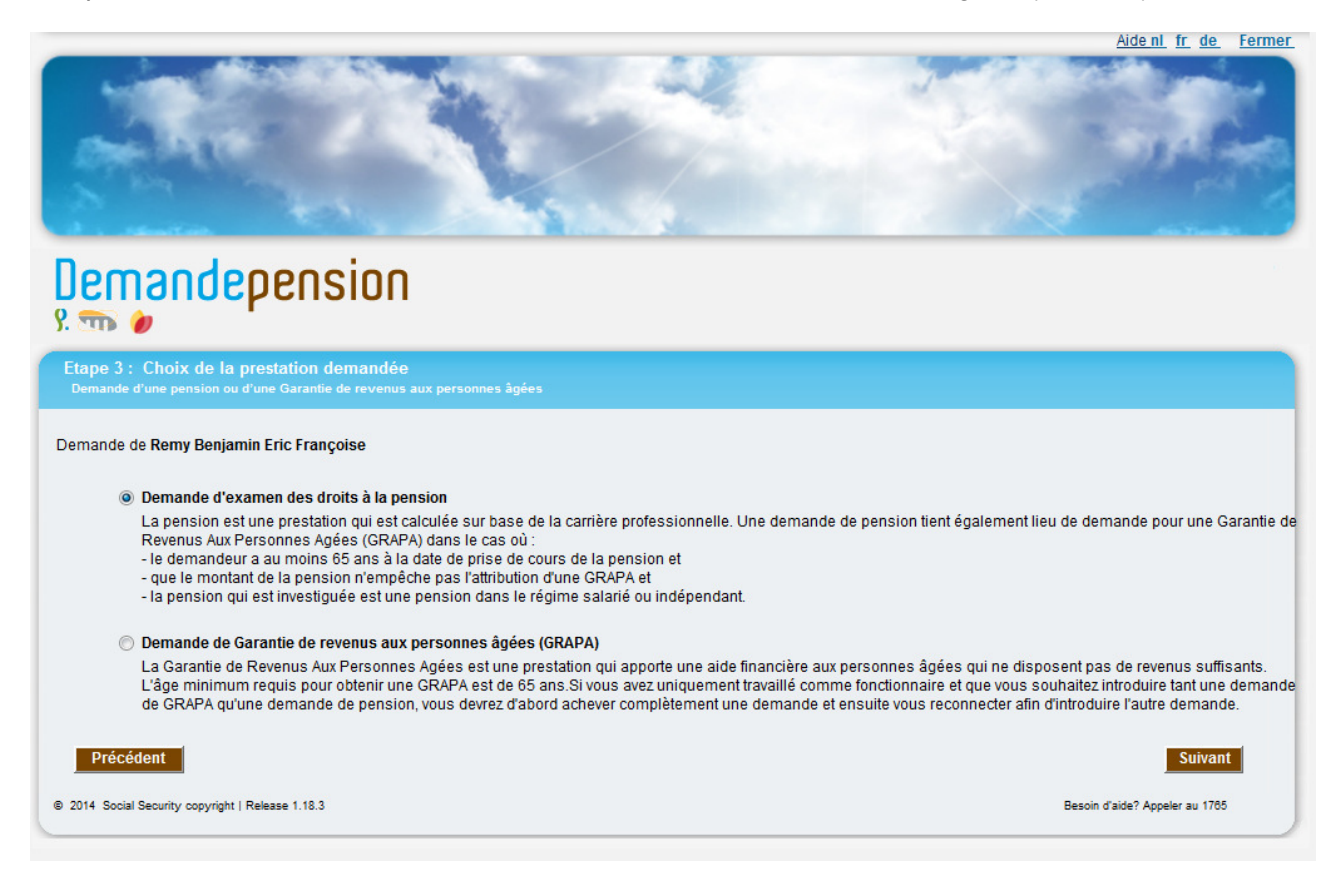

Il ne vous est pas possible de sélectionner à la fois une demande d'examen des droits à la pension ainsi qu'une demande de GRAPA.

En outre, si le demandeur choisit la première de ces possibilités, il est intéressant de remarquer que la GRAPA sera examinée d'office si celui-ci a 65 ans au moment de la prise de cours et que la pension qui est demandée est une pension dans le régime salarié ou indépendant.

Si l'utilisateur opte, à la demande de l'intéressé, pour la GRAPA, la question concernant la prise de cours souhaitée sera affichée. Celui-ci aura alors le choix entre une date "le plus tôt possible", c'est-à-dire la date la plus proche permise par les dispositions légales, ou bien une date qu'il déterminera lui-même.

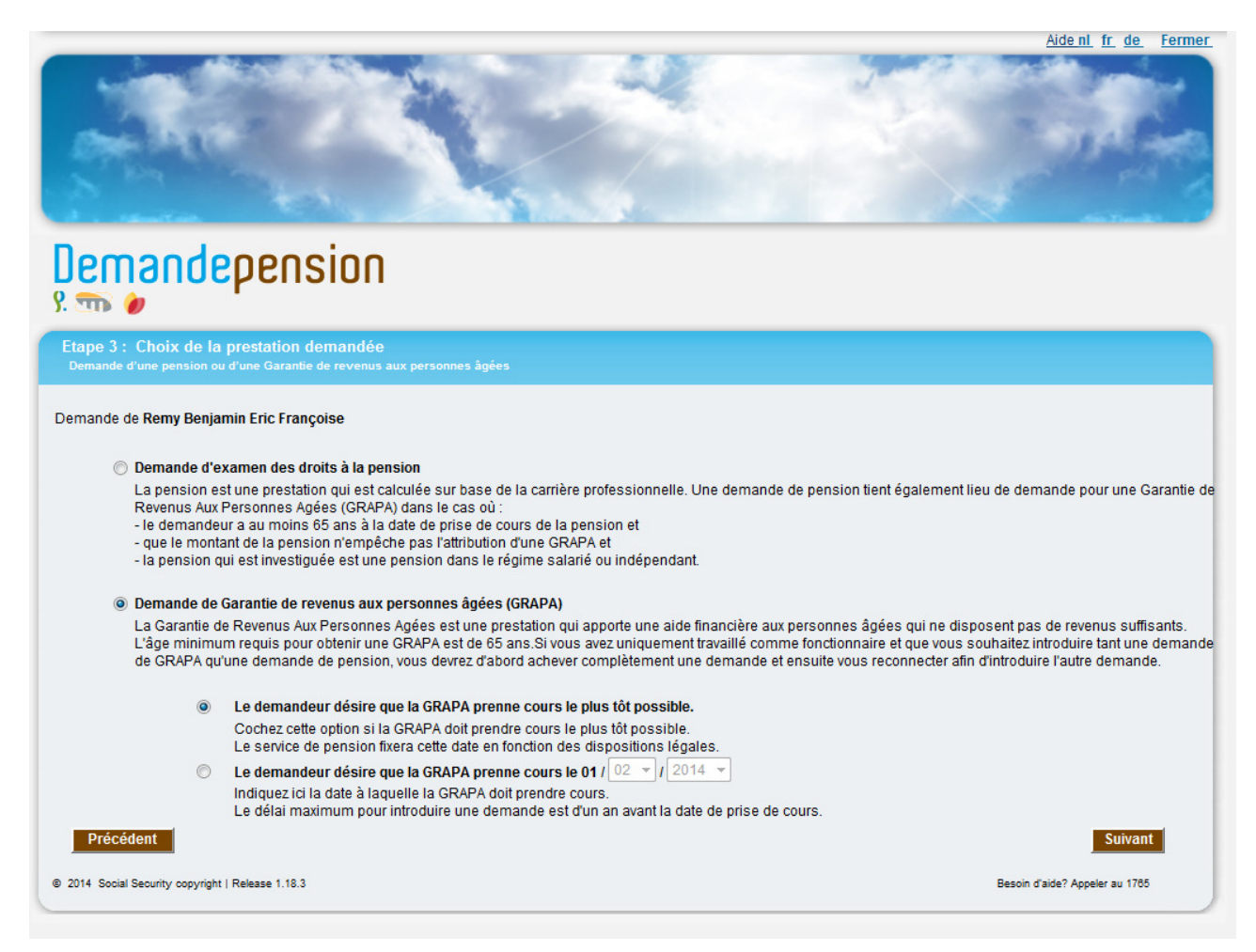

Concernant les champs :

- vous ne pouvez pas sélectionner à la fois une date de prise de cours et "le plus tôt possible";
- le champ "jour" est rempli avec "01", c'est-à-dire le premier jour du mois;
- par défaut, "le plus tôt possible" est sélectionné;
- la date doit se situer dans le futur;
- la date encodée ne peut pas se situer plus d'un an dans le futur;
- le demandeur doit avoir au moins 64 ans; dans le cas contraire, le message d'erreur suivant apparaît dès que la personne clique sur le bouton **Suivant**

L'âge minimum requis pour la prise de cours d'une Garantie de Revenus aux Personnes Agées est de 65 ans révolus, et la demande ne peut être introduite gu'au maximum un an auparavant.

Le bouton **Suivant** permet de passer à la 4<sup>ème</sup> étape.

## **2.8. Étape 4 - Données relatives à la demande**

Cet écran n'apparaît que si l'examen des droits à la pension a été sélectionné. Il permet de poser les questions nécessaires afin de déterminer quel régime est concerné et quel droit doit être examiné.

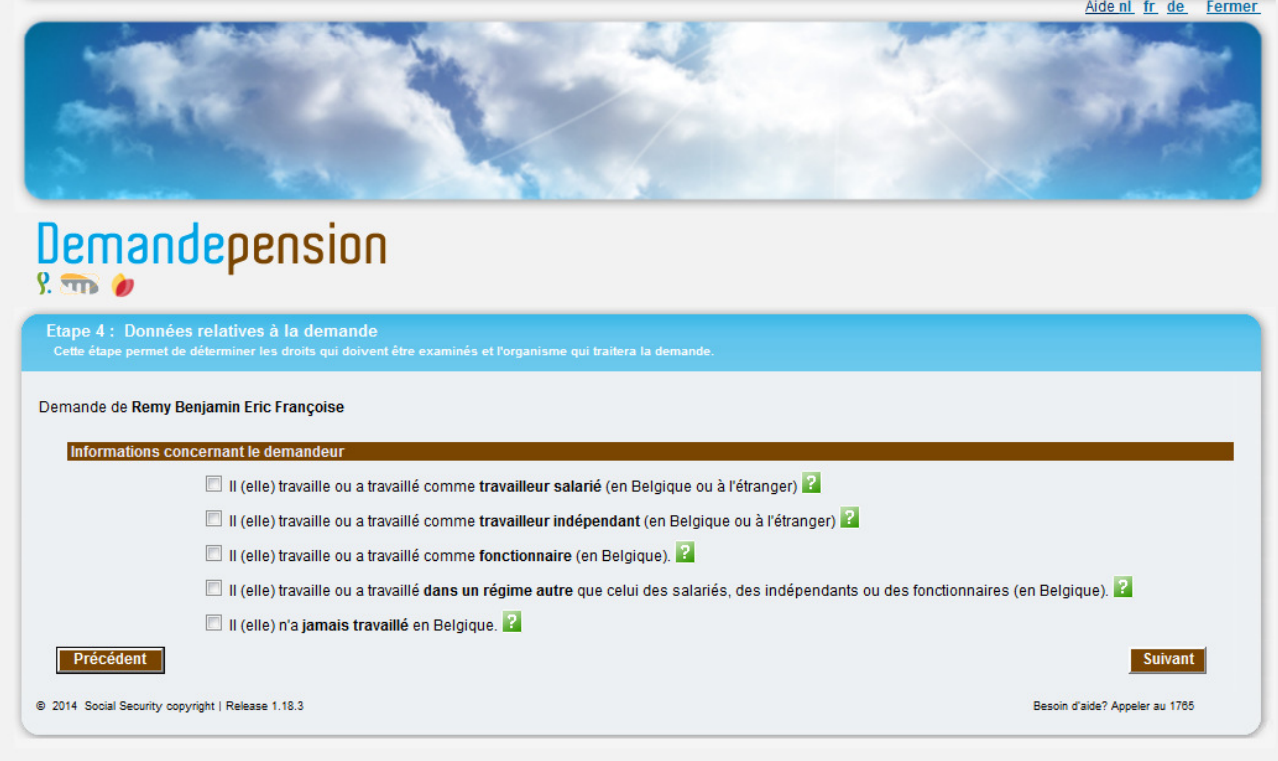

En fonction de l'historique de l'état civil de l'intéressé et de son âge, l'écran se compose au maximum de cinq blocs de questions; elles se rapportent à la carrière des différentes personnes concernées c.-à-d. :

- le demandeur;
- le (la) ou (les) conjoint(e)s) décédé(e)(s) du demandeur, y inclus le (la) conjoint(e) séparé(e) décédé(e) et les ex-conjoint(e)s décédé(e)s;
- le (la) ou (les) ex-conjoint(e)(s) vivant(e)(s) du demandeur (en cas de divorce);
- le conjoint dont le demandeur est séparé.
- Les parents s'ils sont décédés (dans le cas où le demandeur est plus jeune que 25 ans).

Voici, par exemple, le cas d'un demandeur dont l'état civil est égal à célibataire :

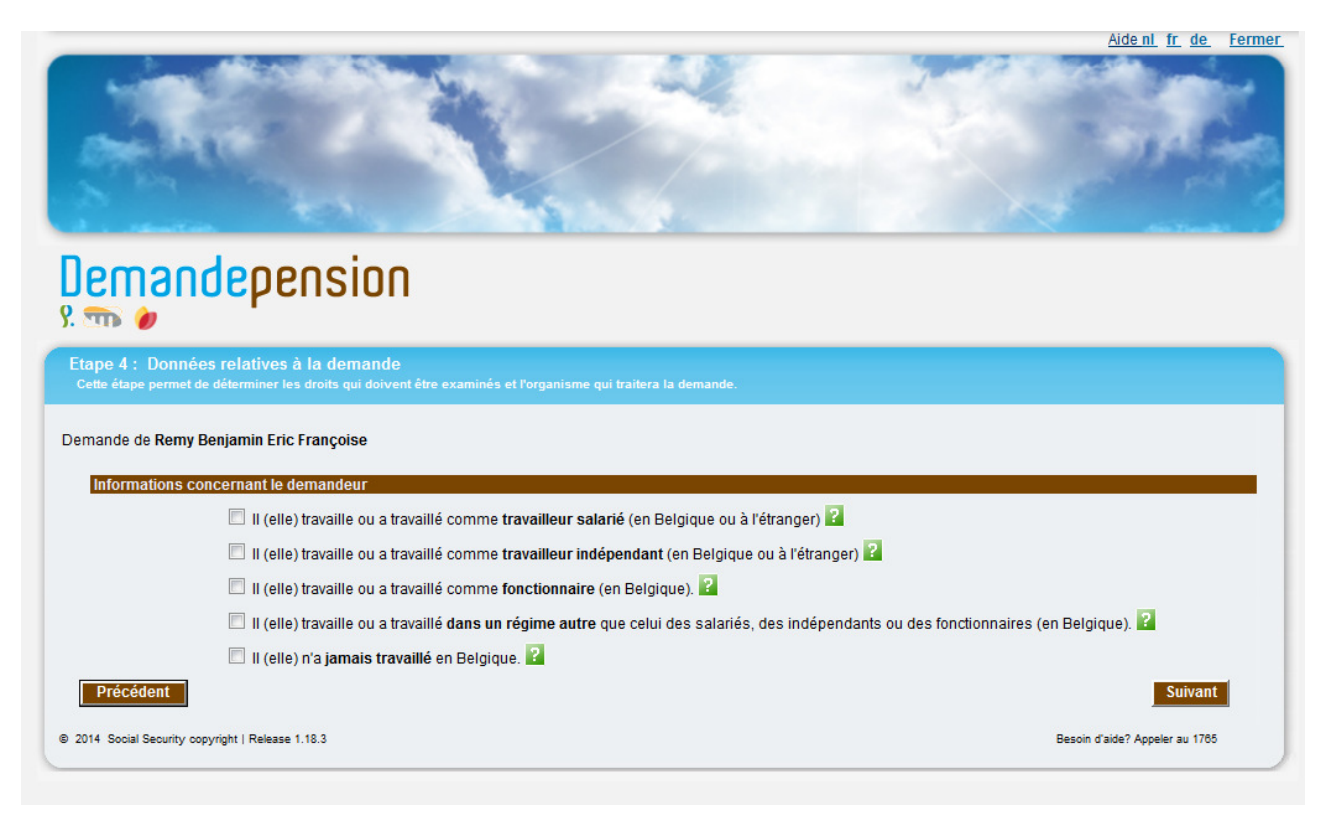

Voici à présent le cas d'un demandeur ayant été à différents moments de sa vie veuf et divorcé :

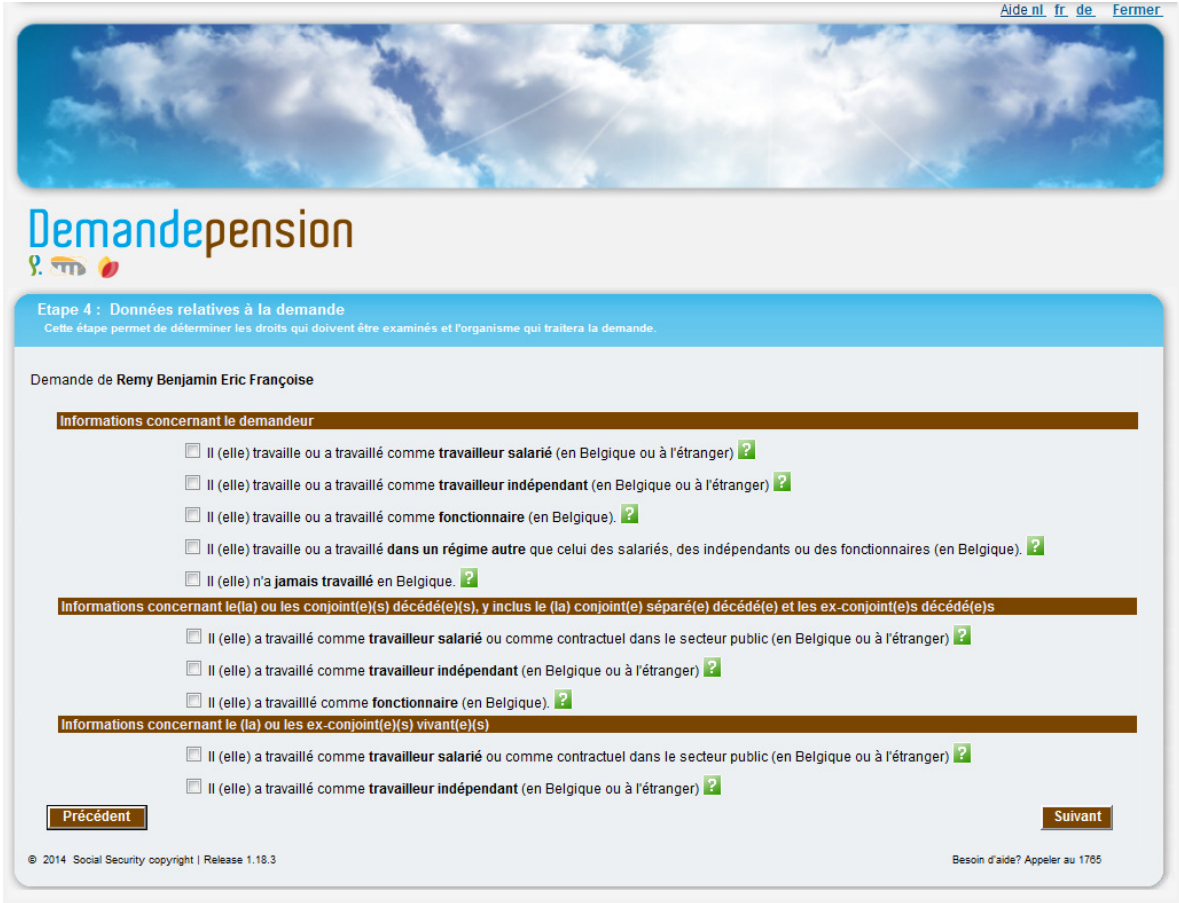

Le bouton **Suivant** permet de passer à la 5<sup>ème</sup> étape.

## **2.9. Étape 5 - Prise de cours**

Cet écran vous permet d'encoder la date de prise de cours de la (des) pension(s) demandée(s).

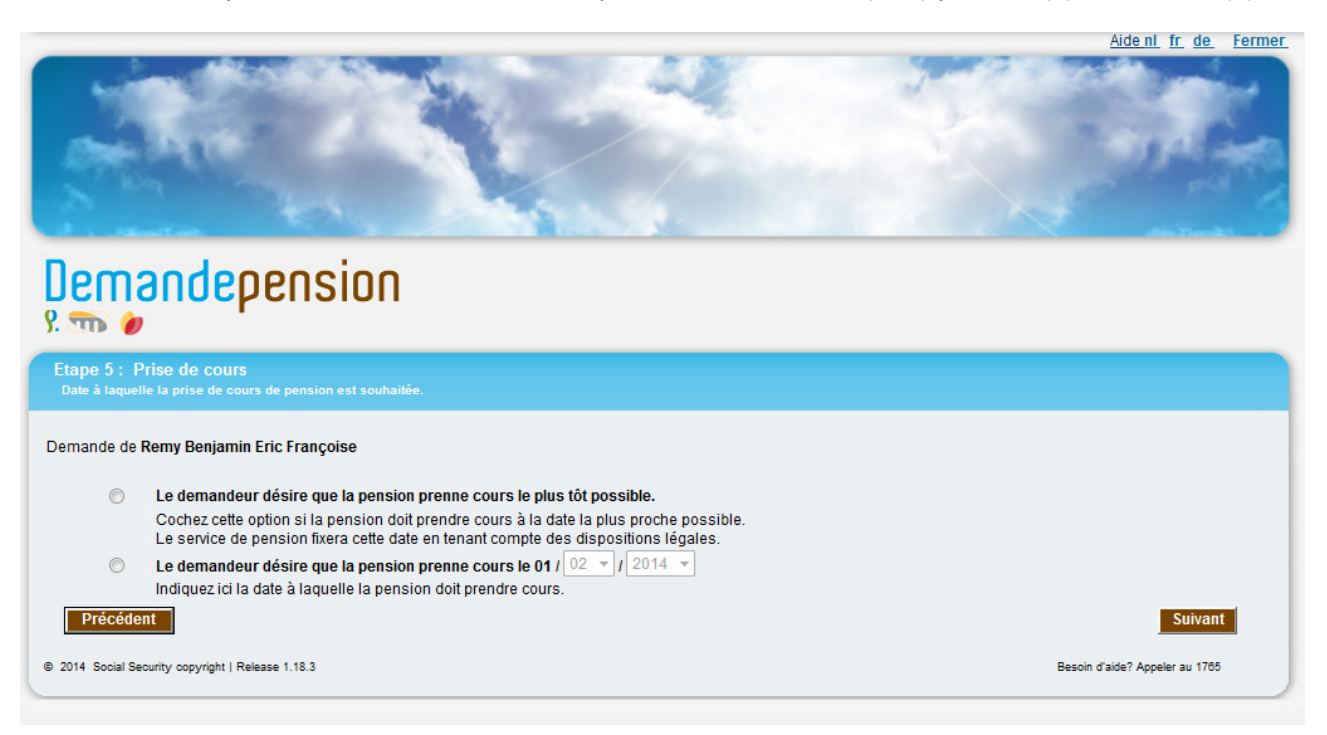

Concernant les champs de cet écran :

- il n'est pas possible de sélectionner simultanément la date de prise de cours et "le plus tôt possible" (en sélectionnant "le plus tôt possible", la date de prise de cours des droits sera fixée à la date la plus proche permise par les dispositions légales);
- la case "jour" est remplie automatiquement avec la valeur "01", soit le premier jour du mois.

Remarque :

- la demande ne peut être effectuée plus d'un an avant la prise de cours.
- Dans certains cas, il est possible de choisir une date de prise de cours qui se situe dans le passé. La date de prise de cours ne peut se situer plus d'un an avant la date de la demande.

Le bouton **Suivant** permet de passer à la 6<sup>ème</sup> étape.

## **2.10. Étape 6 - Récapitulatif**

Cet écran permet de visualiser la demande complète avant son envoi et d'éventuellement réduire son champ d'application.

**ATTENTION**, à ce moment, la demande n'est pas encore envoyée.

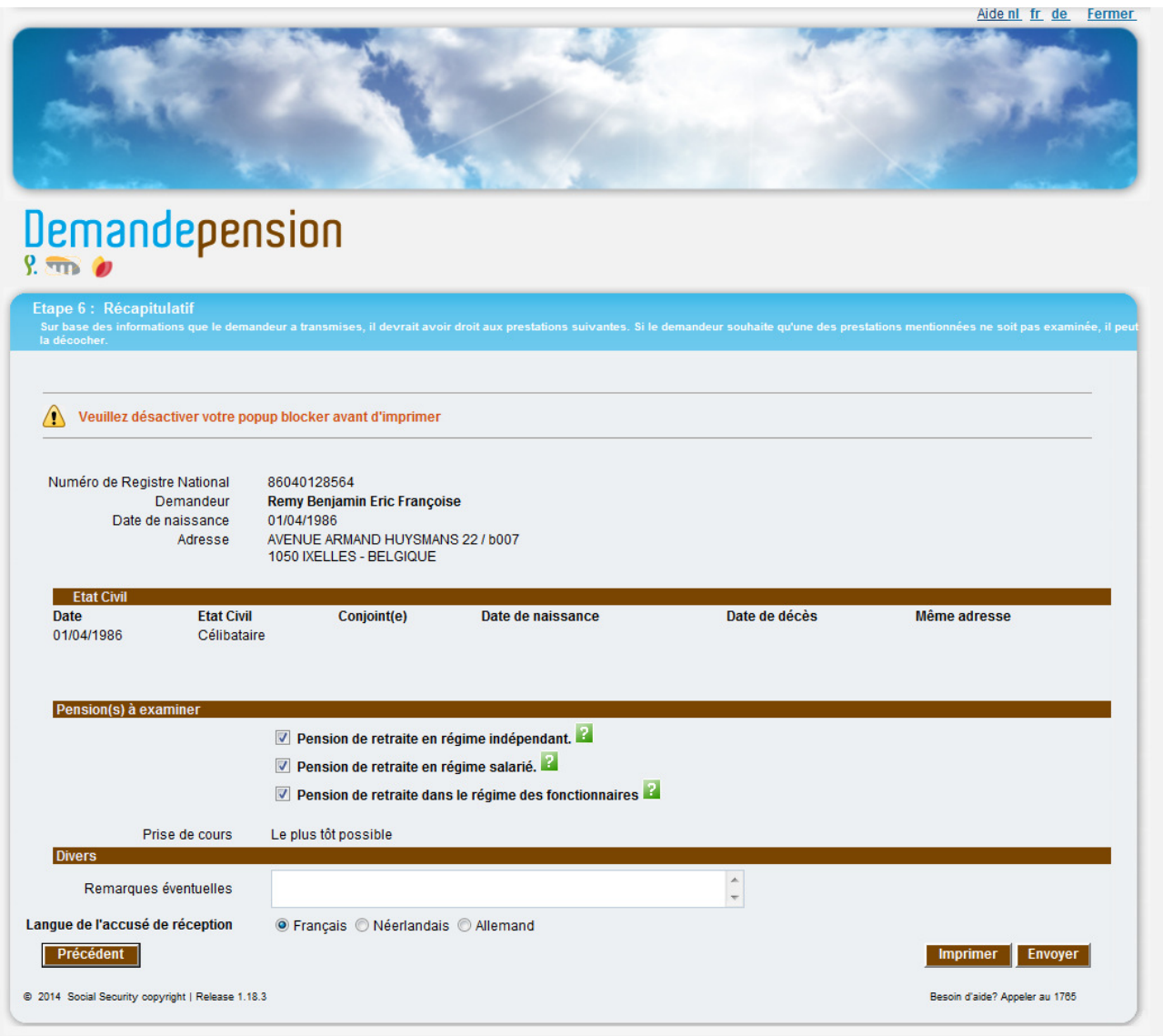

Le type de pension à examiner variera suivant les réponses aux questions de l'étape 4. L'utilisateur peut de son propre chef décider de refuser l'examen d'une de ces pensions en demandant de la décocher.

Chacune de ces pensions sera accompagnée du sigle suivant : . En déplaçant le curseur sur ce sigle, l'utilisateur verra apparaître un écran comprenant une description du droit concerné.

Le demandeur, s'il désire ajouter un commentaire à la demande, pourra à cet effet vous demander d'utiliser le champ "Remarques éventuelles". Vous pourrez y indiquer quelles informations provenant du Registre national sont incorrectes ou par exemple indiquer de manière explicite du chef de quelle personne décédée le demandeur souhaite obtenir une pension de survie (numéro de registre national ou nom, prénom et date de naissance) par exemple dans le cas de plusieurs conjoints décédés.

Attention : Si le demandeur a travaillé dans le secteur public avant le 1<sup>er</sup> janvier 2011 et n'y travaille plus depuis cette date , vous devez indiquer dans le champ « Remarques éventuelles » le nom du dernier employeur dans le secteur public.

Après avoir vérifié sa demande, le demandeur pourra vous demander de l'envoyer ou de la corriger.

### Remarque :

• en ce qui concerne les communes, il est possible qu'un demandeur se présente dans vos bureaux et souhaite être recontacté par l'INASTI et/ou l'ONP et/ou le SdPSP dans une autre langue que celle de votre régime linguistique; dans ce cas, veuillez indiquer la langue de contact à utiliser avec cette personne en "Remarques éventuelles".

En cliquant sur le bouton Imprimer, vous avez la possibilité de générer un fichier PDF comprenant le récapitulatif ce qui vous permettra d'imprimer le récapitulatif afin de le montrer au demandeur.

#### Remarque :

• lorsque vous cliquez sur le bouton "Imprimer" de l'écran comprenant l'accusé de réception de votre demande électronique, il est possible que rien ne se produise; normalement, cette action devrait vous permettre d'ouvrir une nouvelle fenêtre comprenant votre accusé de réception sous format PDF; dans le cas où ceci ne se produirait pas, vérifiez tout d'abord qu'Adobe est installé sur votre ordinateur (voir section Adobe dans le guide d'utilisation); ensuite, vérifiez que votre navigateur internet ne bloque pas cette fenêtre à l'aide d'un bloqueur de pop-up; indépendamment du navigateur internet utilisé, un message d'avertissement devrait apparaître et vous indiquer qu'un pop-up, ici la nouvelle fenêtre comprenant l'accusé de réception sous format PDF, est bloqué pour des raisons de sécurité; il vous suffit de cliquer avec le bouton droit de votre souris sur le message apparaissant à l'écran et d'autoriser temporairement ou définitivement l'apparition de pop-up pour le site visité afin de régler temporairement/définitivement le problème.

Pour enregistrer la demande, le fonctionnaire doit cliquer sur le bouton **Envoyer**. Une fois enregistrée, il n'est plus possible de modifier la demande.

### Remarque :

• il n'est pas nécessaire d'encoder le détail de la carrière du demandeur; en effet, les organismes concernés examineront l'ensemble des détails relatifs à la demande.

Le bouton **Suivant** permet de passer à la 7<sup>ème</sup> étape.

## **2.11. Etape 7 – Accusé de réception**

L'écran suivant permettra au fonctionnaire d'imprimer l'accusé de réception qu'il devra remettre à l'intéressé. Il se présente comme suit :

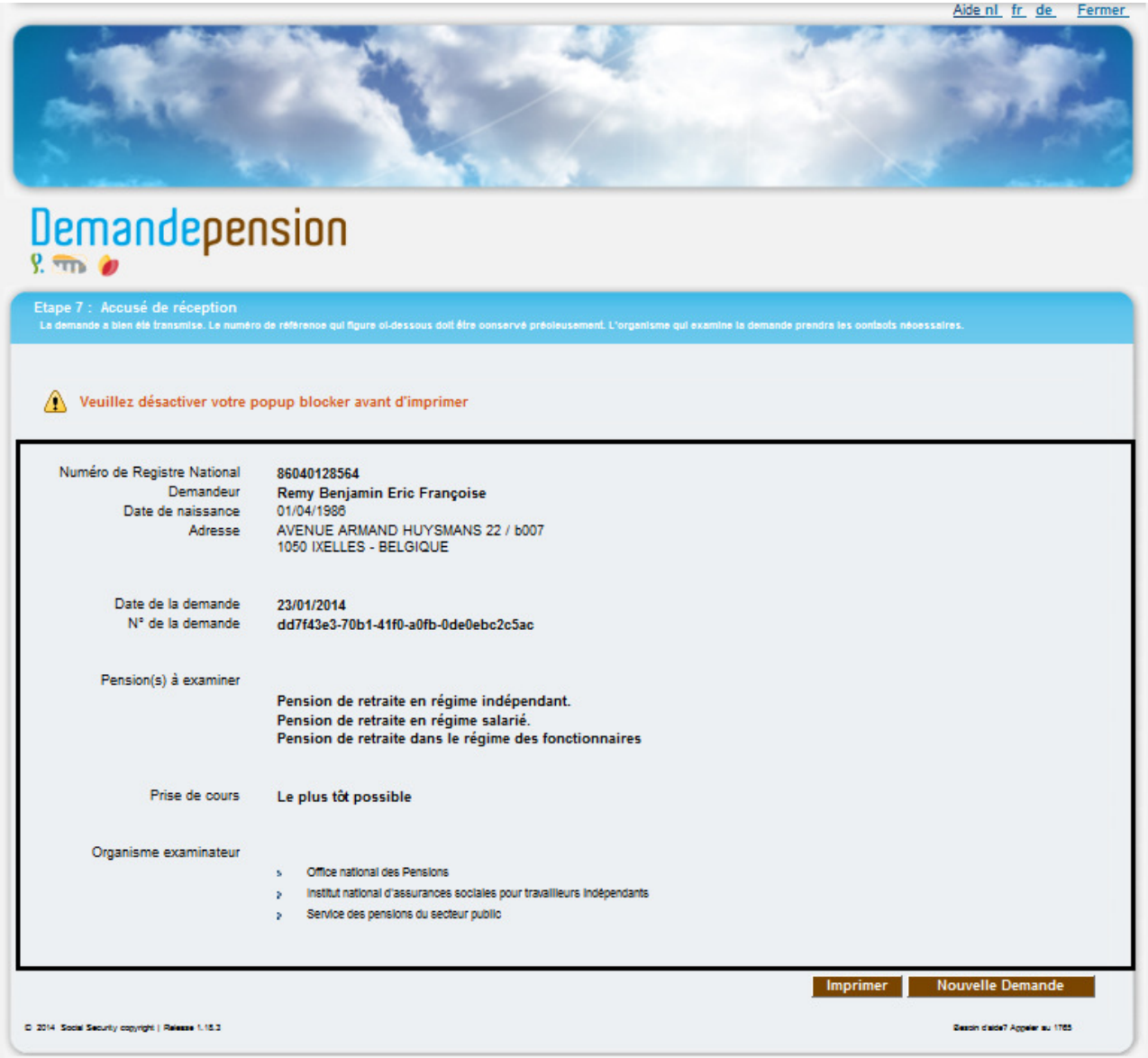

Une fois la demande envoyée, un accusé de réception apparaîtra directement à l'écran et pourra être imprimé ou sauvegardé sous format PDF (via le bouton Imprimer).

## Remarque :

• lorsque vous cliquez sur le bouton "Imprimer" de l'écran comprenant l'accusé de réception de votre demande électronique, il est possible que rien ne se produise; normalement, cette action devrait vous permettre d'ouvrir une nouvelle fenêtre comprenant votre accusé de réception sous format PDF; dans le cas où ceci ne se produirait pas, vérifiez tout d'abord qu'Adobe est installé sur votre ordinateur (voir section Adobe dans le guide d'utilisation); ensuite, vérifiez que votre navigateur internet ne bloque pas cette fenêtre à l'aide d'un bloqueur de pop-up; indépendamment du navigateur internet utilisé, un message d'avertissement devrait apparaître et vous indiquer qu'un pop-up, ici la nouvelle fenêtre comprenant l'accusé de réception sous format PDF, est bloqué pour des raisons de sécurité; il vous suffit de cliquer avec le bouton droit de votre souris sur le message apparaissant à l'écran et d'autoriser temporairement ou définitivement l'apparition de pop-up pour le site visité afin de régler temporairement/définitivement le problème.

L'accusé présenté ci-dessus constitue la preuve que la demande a bien été introduite. Il doit être conservé par l'intéressé.

L'accusé de réception reprend :

- la date de la demande;
- le numéro de la demande;
- les pensions à examiner;
- l'organisme qui traitera les demandes (L'Office National des Pensions et/ou L'Institut National d'Assurances Sociales pour Travailleurs Indépendants et/ou le Service des Pensions du Secteur Public) ;
- l'endroit où la demande a été introduite (administration communale de X, bureau régional de l'INASTI de X ou administration centrale de l'INASTI ou Pointpension X).

Enfin, le bouton **Nouvelle Demande** en bas à droite de votre écran vous permet de retourner au premier écran vous permettant de rechercher les données d'identification d'un demandeur sur base de son NISS et ainsi d'introduire une nouvelle demande.

## **3. EN CAS DE PROBLÈME**

### **3.1. Problème technique**

Vous pouvez rencontrer des problèmes lors de la transmission électronique de la demande.

Si l'interruption est de courte durée, vous pouvez à nouveau encoder les informations lors d'une nouvelle tentative.

Dans le cas où la panne est plus sérieuse, vous pouvez utilisez le formulaire "papier" de demande de pension (voir la rubrique "procédure d'urgence" de l'application ou l'annexe de ce document). Nous vous conseillons d'imprimer le formulaire "papier" en plusieurs exemplaires afin de pouvoir en disposer en cas de panne informatique. Il vous suffira ensuite :

- de compléter le document (il reprend les mêmes données que la demande électronique);
- de le dater et d'appliquer le cachet de la commune;
- d'en remettre une copie au demandeur à titre d'accusé de réception et de conserver une seconde copie pour vos archives;

• d'envoyer, dans les trois jours ouvrables, la/les demande(s) originale(s) au siège central de l'ONP<sup>3</sup> et/ou au siège central de l'INASTI<sup>4</sup> et/ou au SdPSP<sup>5</sup> (en fonction des types de pension à examiner).

Toutes les demandes sont reprises sur le bordereau réservé à l'envoi des demandes sur support papier. Ce bordereau est adressé en double exemplaire, un exemplaire étant renvoyé à la commune comme accusé de réception.

## **3.2. Problème de connexion au Portail de la Sécurité Sociale**

Si le Portail de la Sécurité Sociale n'est pas disponible en raison de problèmes techniques ou que vous éprouvez des difficultés à employer le Portail de la Sécurité Sociale :

• contactez le Helpdesk du Portail : **02/511.51.51**.

## **3.3. Problème lors de l'utilisation de l'application "Demandepension"**

Si vous souhaitez des informations complémentaires au sujet de certaines matières ou au sujet des questions apparaissant dans les écrans de l'application :

Contacter le numéro spécial pension 1765.

l.

<sup>3</sup> **Office national des Pensions –** Tour du Midi **–** B 1060 Bruxelles

<sup>&</sup>lt;sup>4</sup> Institut national d'assurances sociales pour travailleurs indépendants – Place Jean Jacobs 6 – B 1000 Bruxelles

**Service des Pensions du Secteur Public** – Place Victor Horta 40, bte 30, 1060 Bruxelles

## **4. ANNEXE**

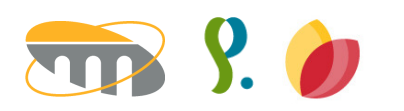

# DEMANDE DE PENSION  **FORMULAIRE DE DEMANDE**

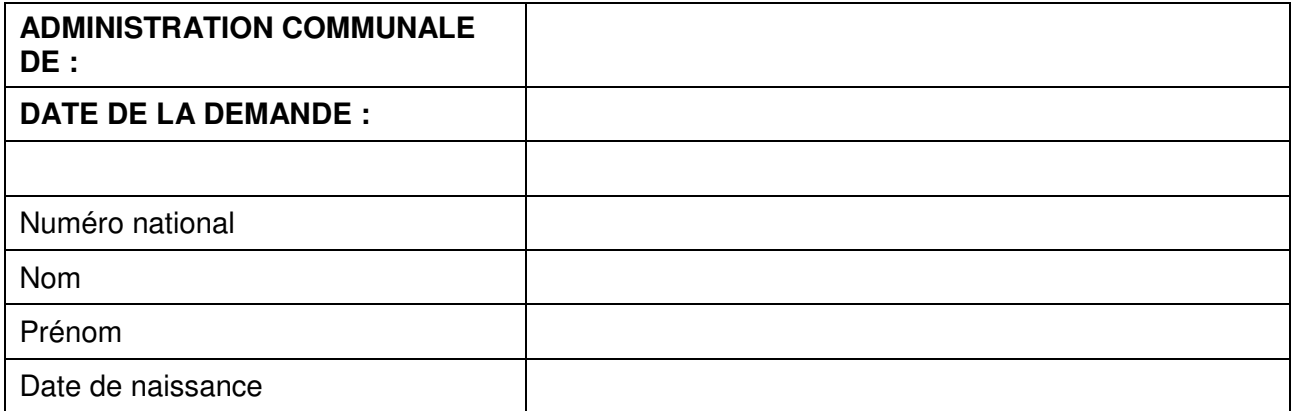

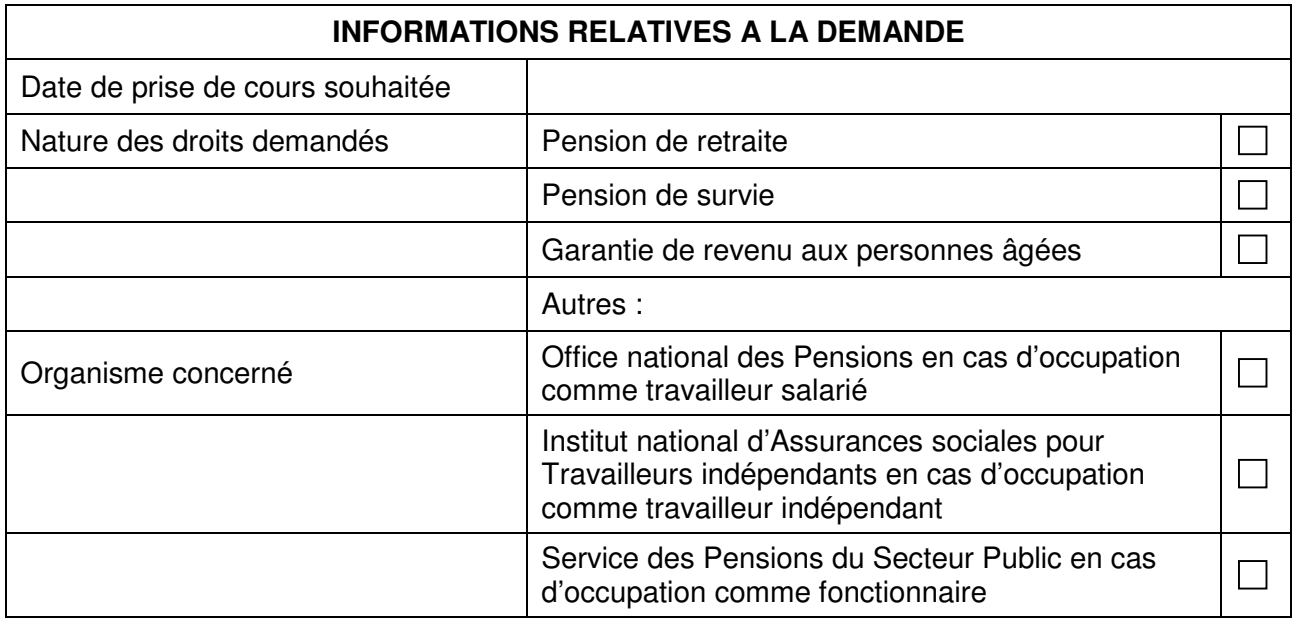

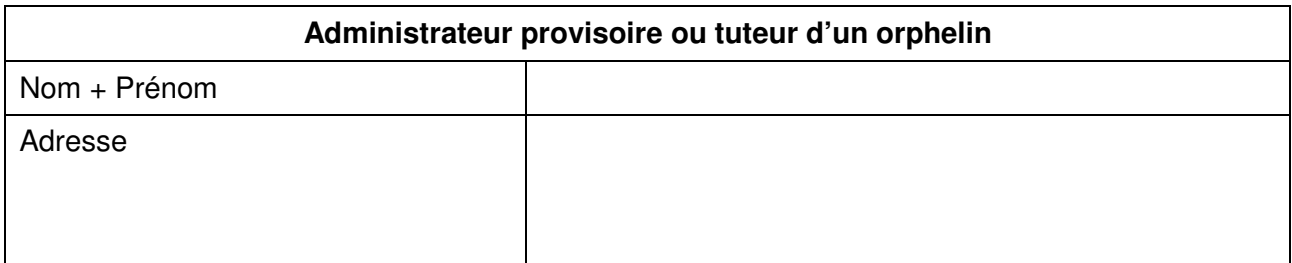

#### **Commentaires**

www.rsvz-inasti.fgov.be www.sdpsp.fgov.be www.rvponp.fgov.be